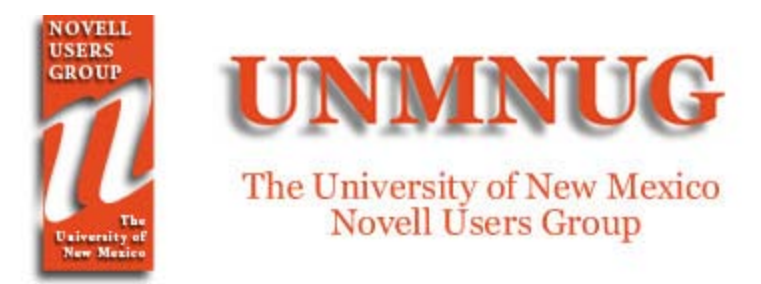

# **Automatic Novell Client Upgrade (ACU) For Installation on Multiple Windows 2K/XP Workstations**

## **References:**

### **[Novell Support Knowledge Base:](http://support.novell.com/search/kb_index.jsp)**

- [Novell Client v 4.91 for 2000/XP](http://www.novell.com/documentation/noclienu/index.html)
- ACU Step-By-Step Process with Setup / ACU
- [Novell Client 4.91SP2 for Windows2000/XP/2003](http://support.novell.com/cgi-bin/search/searchtid.cgi?2973038.htm)

**The NetWare Toolbox** (100 tips and tricks for your Netware environment), by Rob Bastiaansen. Published by Books4Brains, ISBN 90-808934-2-0.

**Novell Network Management** (Course 3004), Volume 1, by Novell Training Services. Published by Novell, Inc.

#### **Advantages:**

- b No manual installation on individual workstation
- b Can be done without user intervention.

#### **Requirements:**

- b User must have administrative privileges on the workstation.
- b Installation directory must be accessible by the user.
- b Must have older version of Novell Client installed.

**Automatic Client Upgrade** (acu.exe) utility checks the Novell Client major, minor, and Support Pack versions previously installed on the workstation. If the workstation requires only the Support Pack updates, setupsp.exe will be launched instead of the full Client Install to update the software on the workstation.

### **Demo Procedure:**

- 1. Make sure Novell Client is installed on the workstation. In this demo, the laptop has version Client 4.83 installed.
- 2. Download the latest version of Novell Client from [http://download.novell.com/index.jsp?sourceidint=hdr\\_download](http://download.novell.com/index.jsp?sourceidint=hdr_download) and save to an

installation directory that is accessible by all users. In this example, we will use Client 4.91SP1 and the installation directory in

\\Server\_Name\sys\PUBLIC\Client\WNT\_491SP1\i386\admin. Configure GUI utility NCIMAN.exe under the Admin folder and save configuration as [UNATTEND.TXT](http://www.unm.edu/~unmnug/ACU/unattend.txt) file under the i386 folder.

- 3. Configure the [ACU.INI f](http://www.unm.edu/~unmnug/ACU/acu.ini)ile.
	- b Change the [DisplayDialog] option to No.
		- b Change the [UNATTENDFILE] option to Yes.
		- b If this is a support pack update, change the [Support Pack] option to yes.

b If Update Agent is already installed on the workstation, you should modify the CUAgent.INI file instead.

4. If this is a Support Pack upgrade, the **SETUPSP. INF** file will have to modify if you don't want any user intervention during installation process, change the following [ServicePackOptions] :

 $Reinstall = NO$  DisplayInstallPrompts = NO  $UpdateNICI = YES$  UpdateNMAS = YES UpdateNetIdentity = YES RebootOnCompletion = YES PromptUserOnCompletion = NO

5. Create a Client upgrade text file with the script below in a user accessible directory. For this demo, we created the [ClienUG491Sp1.txt f](http://www.unm.edu/~unmnug/ACU/ClienUG491sp1.txt)ile in  $\S$ erver Name $\S$ ys $\log$ in directory.

```
REM ***** Windows NT/2000 *****
IF PLATFORM = "WNT" THEN
WRITE "Updating Novell Client for Windows NT/2000."
  #\\Server_Name\sys\public\client\WNT_491\i386\acu.exe
 IF "%ERRORLEVEL" = "1" THEN EXIT
 END
END
```
- 6. Edit Login Script:
	- b Add the line "include .ServerName\_sys.Server\_Object\_Container.univ:login\ClienUG491.txt" in the Container Login Script where the user objects reside.
- 7. Reboot PC and login. The ACU will start after login.